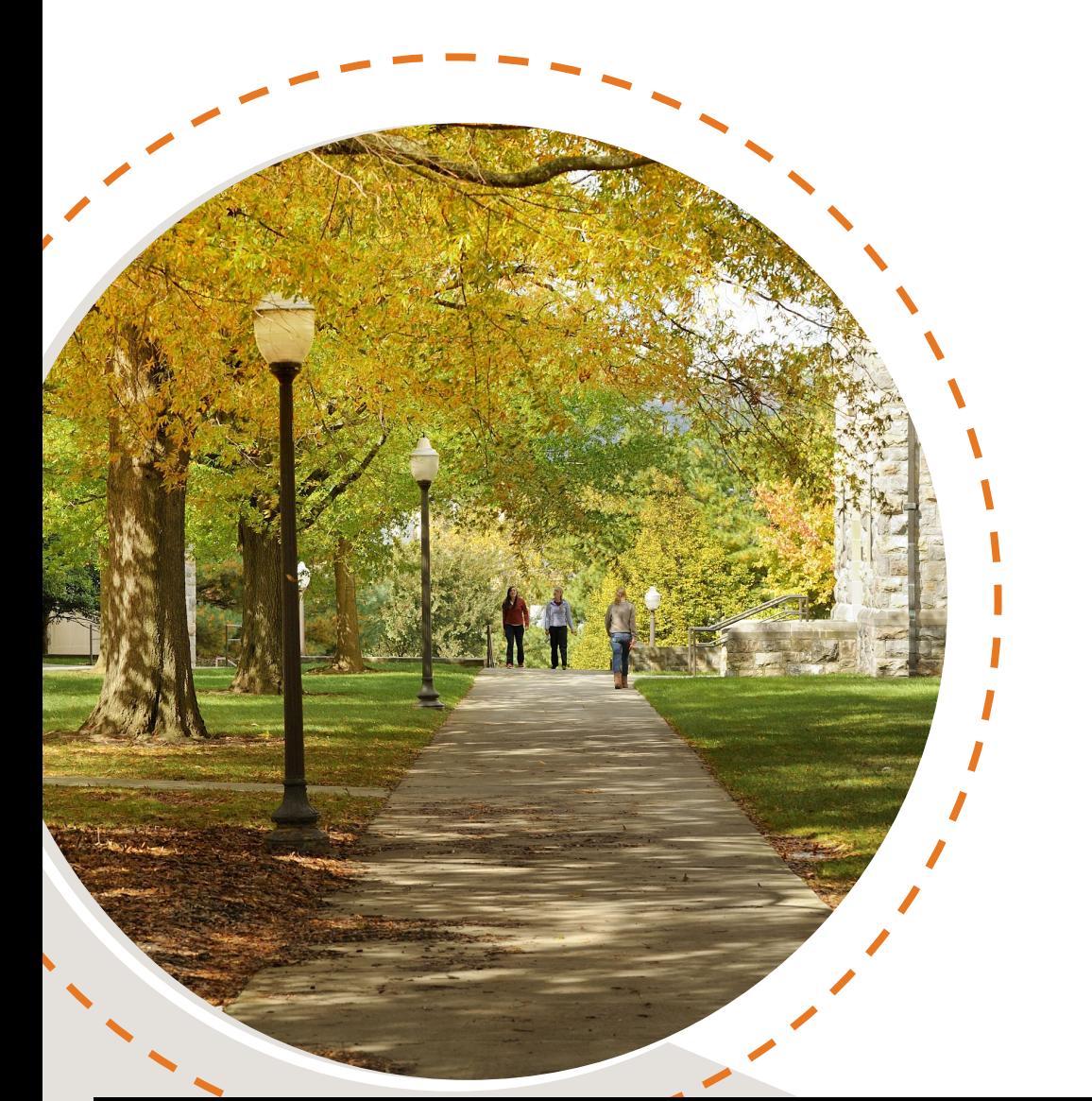

# **Viewing course prerequisites and major restrictions in Hokie Scheduler**

Hello Hokie! There are some classes that have major restrictions and/or prerequisites which could prevent you from enrolling in specific classes or sections. This tutorial is intended to be used after you have completed the general Hokie Scheduler Video Tutorial. Let's get started!

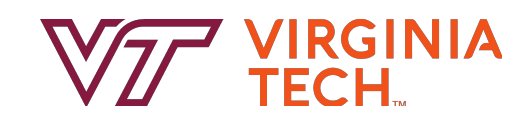

#### **Add Courses**

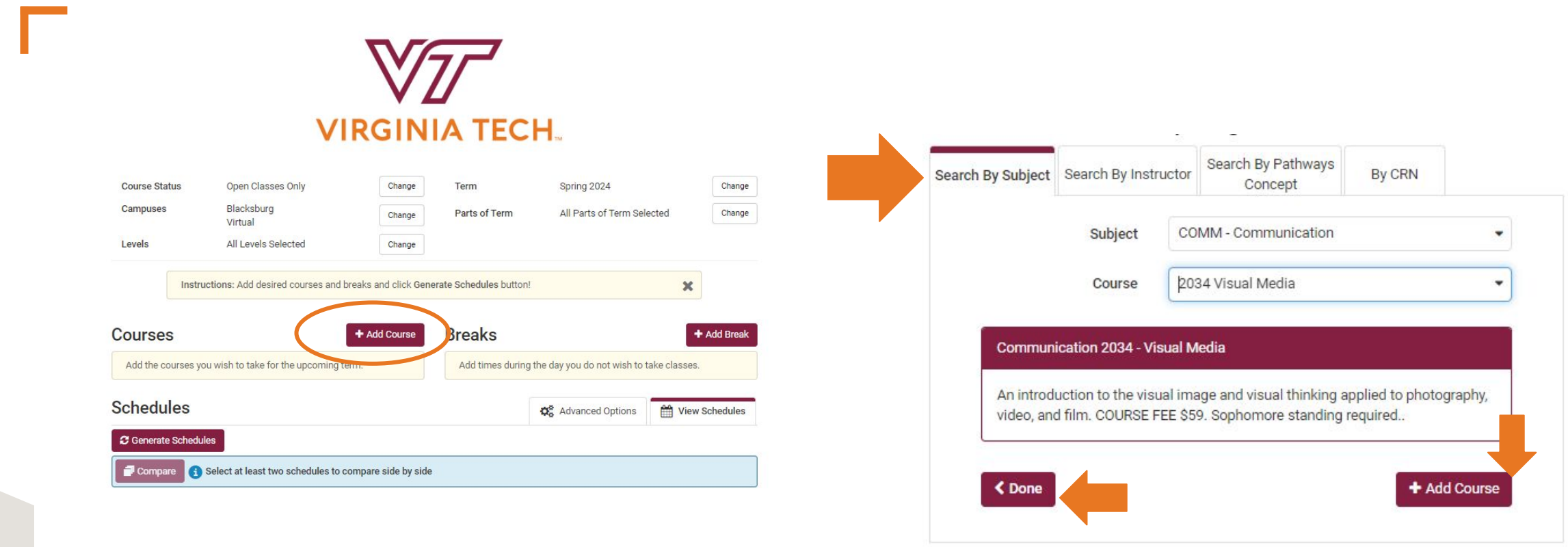

After you have logged into Hokie Scheduler following the steps in the general Hokie Scheduler Video Tutorial, click the "Add Course" button from the main page. Next select the applicable Subject and Course number and click "Add Course" and then click "Done".

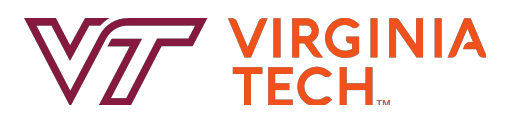

#### **Course Prerequisites Restrictions**

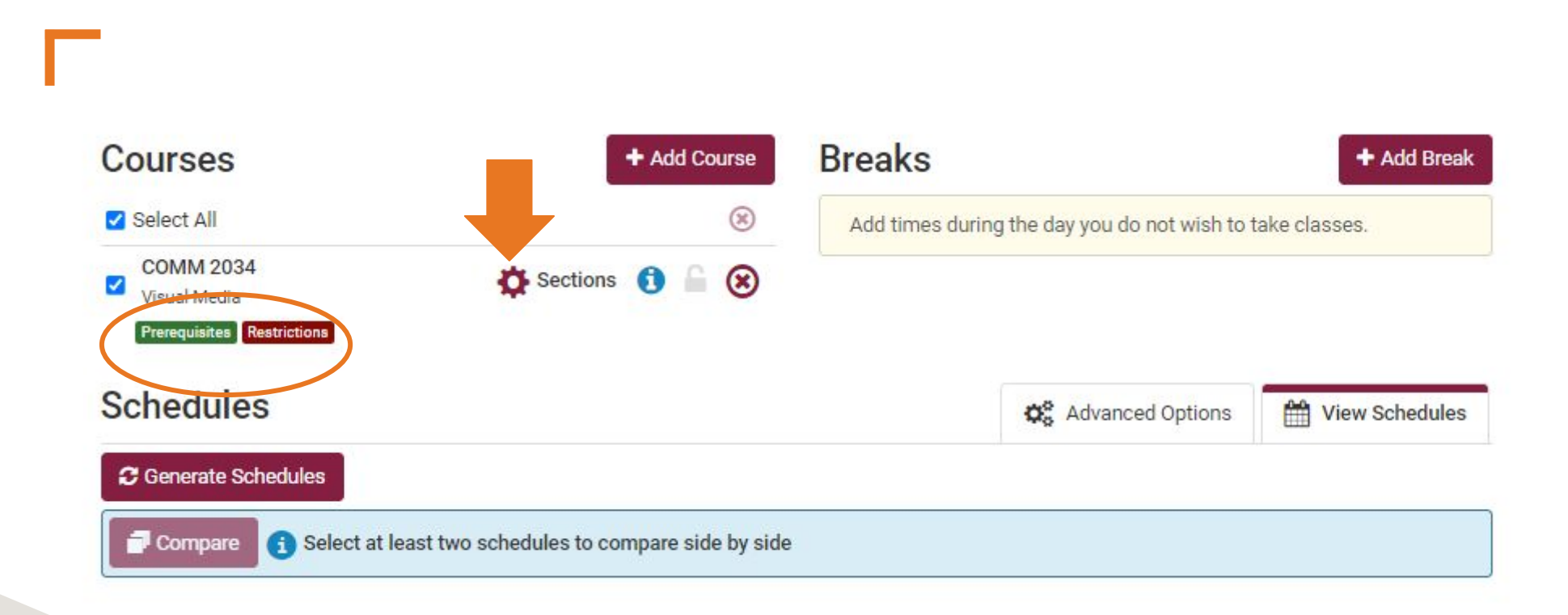

After you have added the course, you will then want to review your homepage to see if either Prerequisites and or Restrictions are showing under that added course. If you see either notations, start by clicking on the Cogwheel Icon next to "Sections".

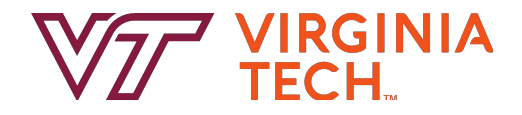

## **Section Restrictions**

This sections page is where you can view the restrictions for each available section.

Restrictions could vary from section to section so read the restrictions carefully. The most common restriction is a major restriction which prevents students not in that major from adding specific sections or courses to their schedules.

Helpful Hokie Hint: Be sure to check that you meet any restrictions that may apply to certain CRNs.

Using the checkboxes on the left, select any CRNs that you want included when you generate possible schedules (with open seats and for which you meet any restrictions).

**Visual Media** 

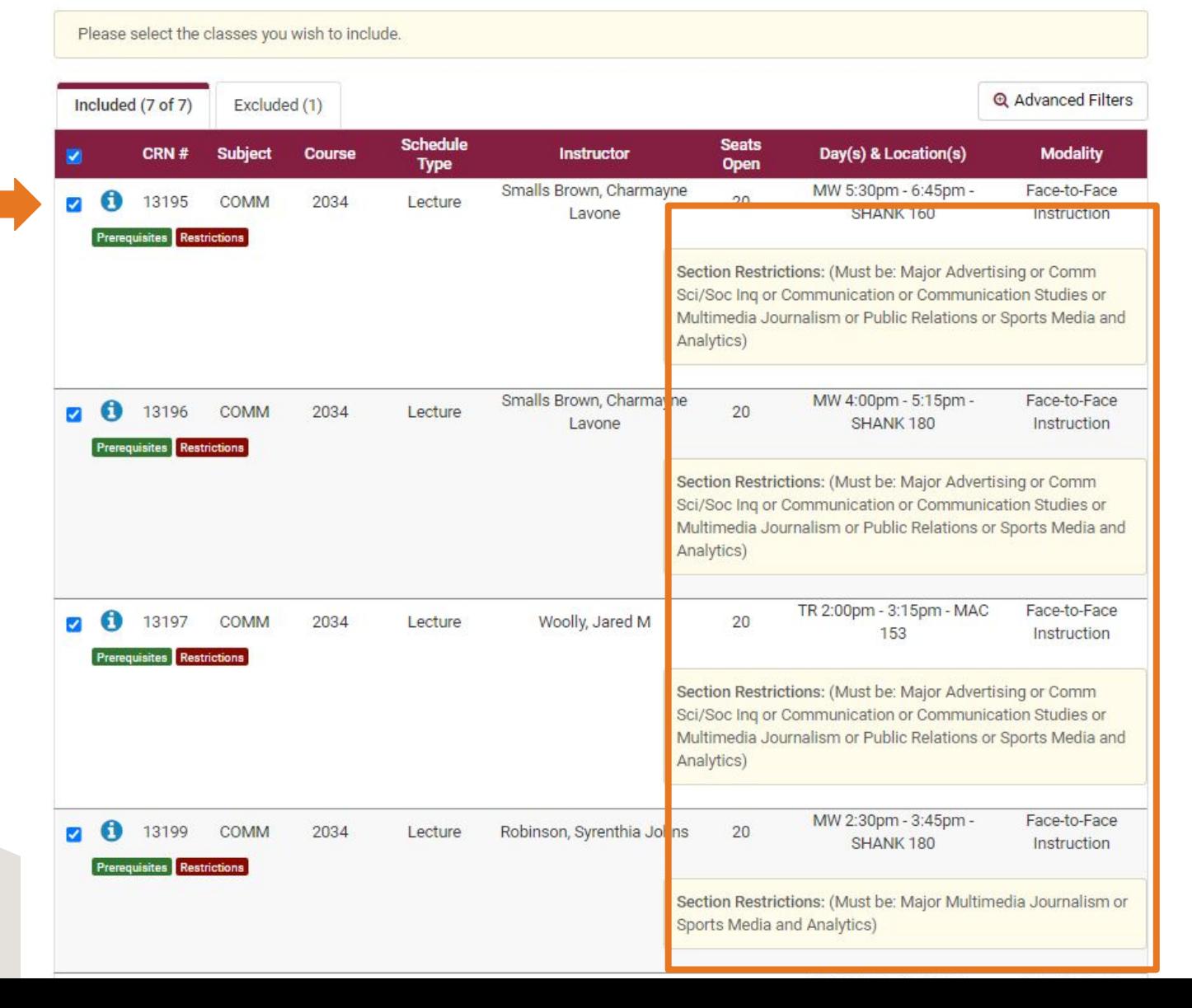

#### **Section Prerequisites**

This sections page is where you can also view the prerequisites for each available section.

To view prerequisites click the green "Prerequisites" button within each section. This will expand the view .

Prerequisites are listed in the comments and can vary from class standing, specific courses to have been taken first, etc.

Helpful Hokie Hint: Be sure to check that you meet prerequisites that may apply.

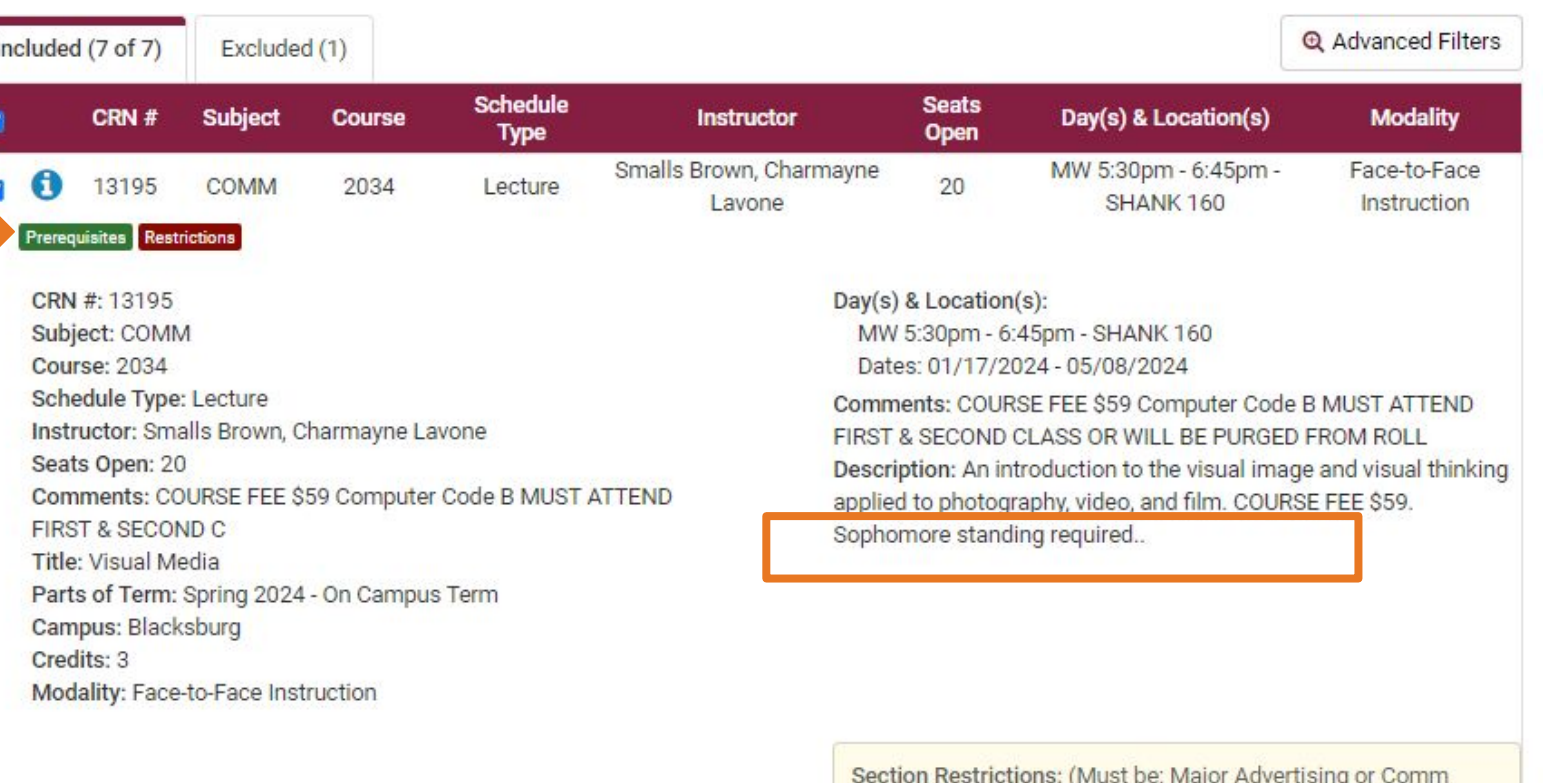

Sci/Soc Inq or Communication or Communication Studies or Multimedia Journalism or Public Relations or Sports Media and Analytics)

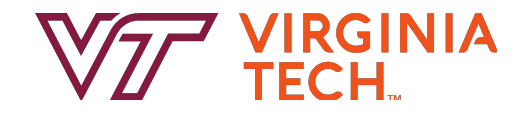

#### **Section Selection**

Once you have selected the CRNs to be included as possible options for your schedule - make sure these are the only CRNs checked in the checkboxes on the left and hit the "Save & Close" button at the bottom of the page. This will direct you back to the main page where you can see all of the courses in the "Courses" section of the page.

Helpful Hokie Hint: At any point, you can go back and edit your CRN selections by clicking the Cogwheel icon from the main page.

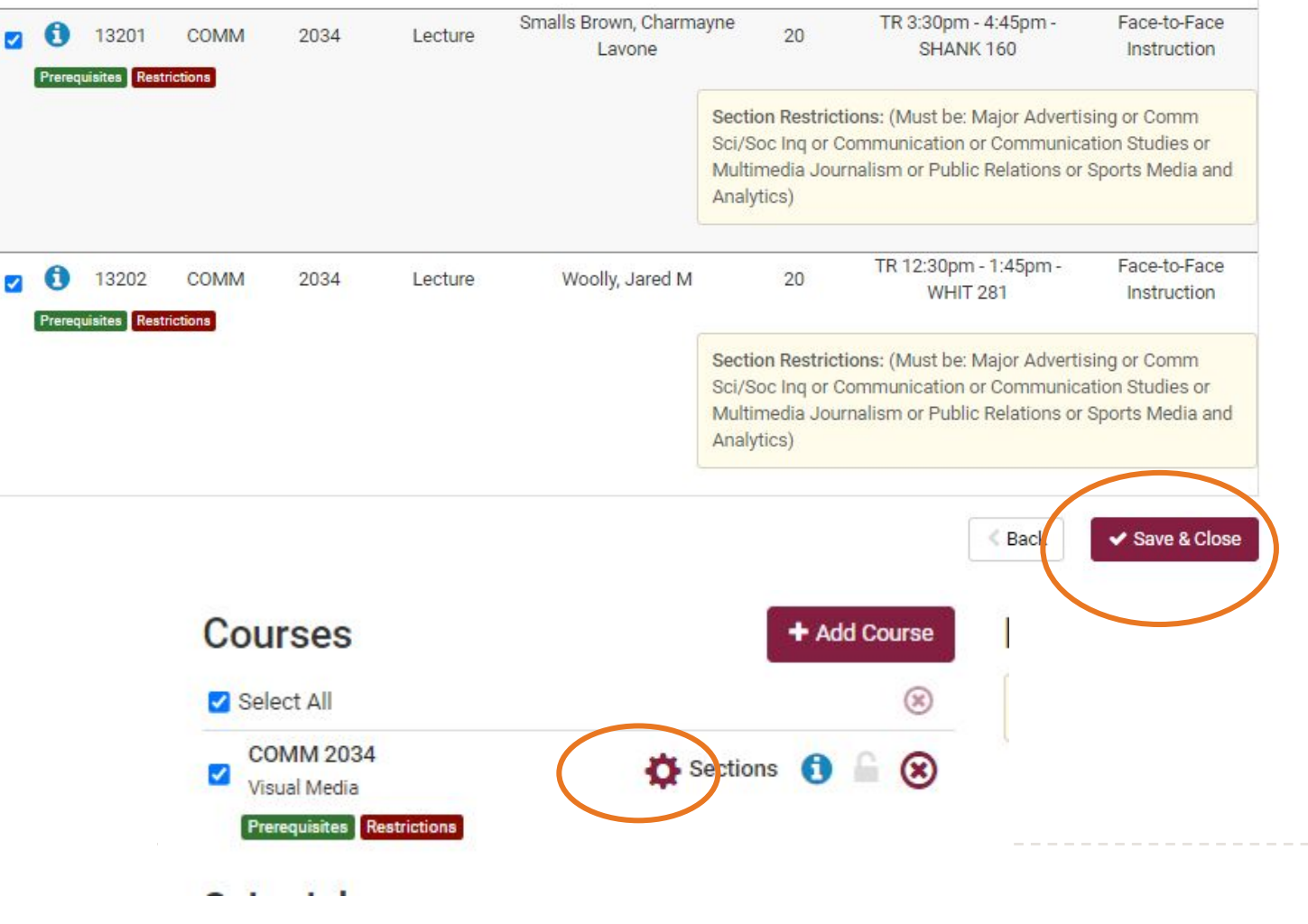

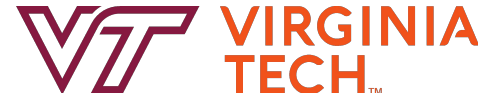

## **Registering for Courses**

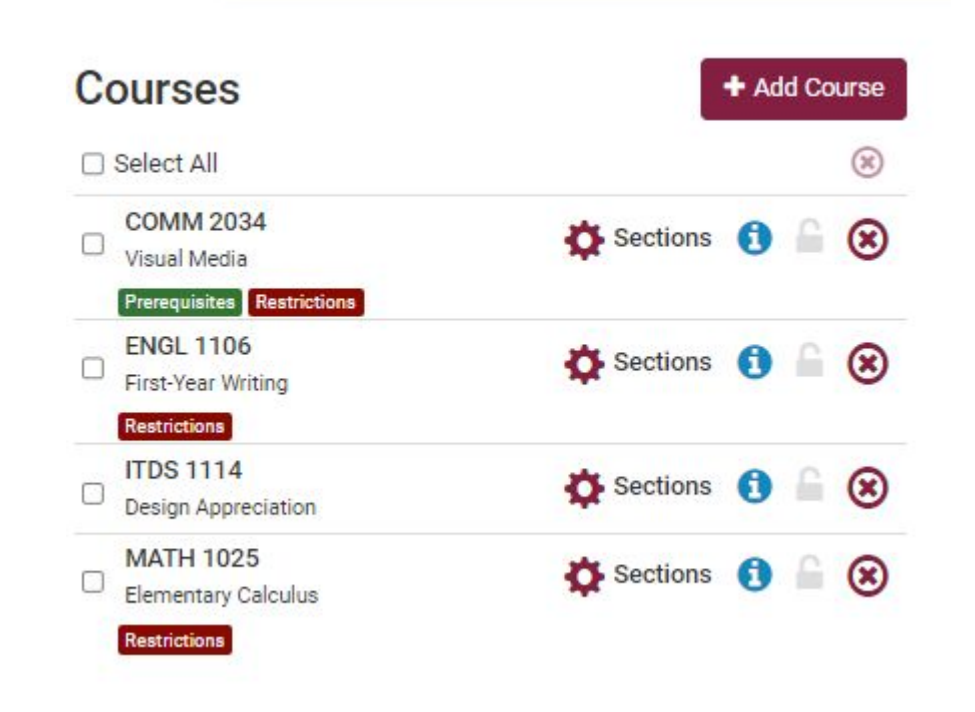

Now that you have selected specific CRNs, and confirmed you meet any prerequisites and/or restrictions, it is time to complete the registration process by following the steps provided in the general Hokie Scheduler Video Tutorial.

Helpful Hokie Hint: During the Course Request period, you can enter any CRNs from your favorite schedule or that you have sent to the "Shopping Cart" directly into the Course Request system in the Hokie SPA since you will not be able to complete the Registration steps while Add/Drop is not open.

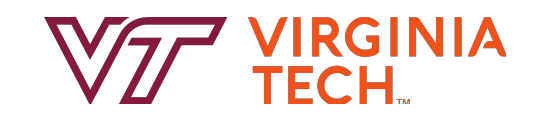

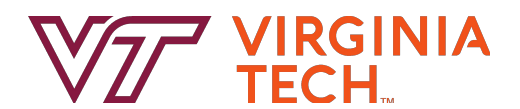

## **Thank you!**

Thanks for joining us in learning how review course restrictions and prerequisites in Hokie Scheduler. Have a great semester - and as always, Go Hokies!